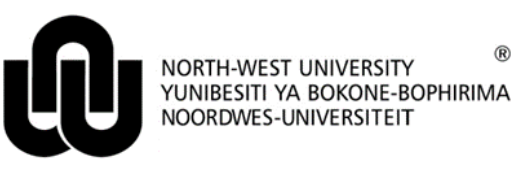

**Information Technology**

# **HAT LM User Manual for Top Lecturer Semester 1 2013**

### **1 Login**

Go to Windows Internet Explorer or Mozilla Firefox and type in the following link:

[http://v-hat-lnx1.nwu.ac.za](http://v-hat-lnx1.nwu.ac.za:8080/hatlmInterim/loginform)

A screen will appear looking like the one below.

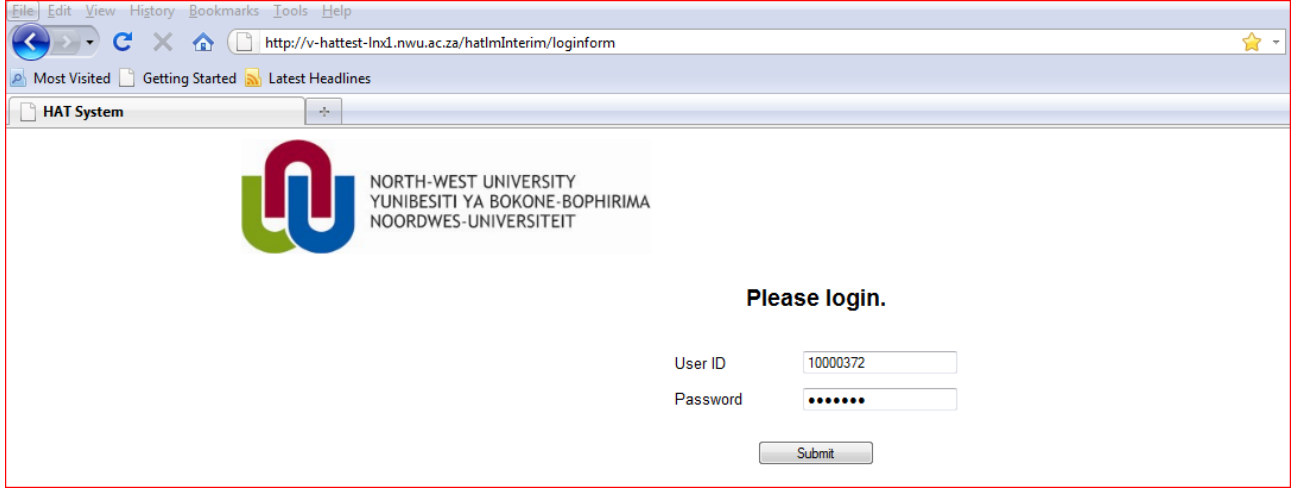

Please fill in your NWU number (8 characters) next to **User ID** e.g. 10000372.

Enter your network password next to **Password** and click on **Submit**.

## **2 Capturing of information**

After logging in, the following screen will appear.

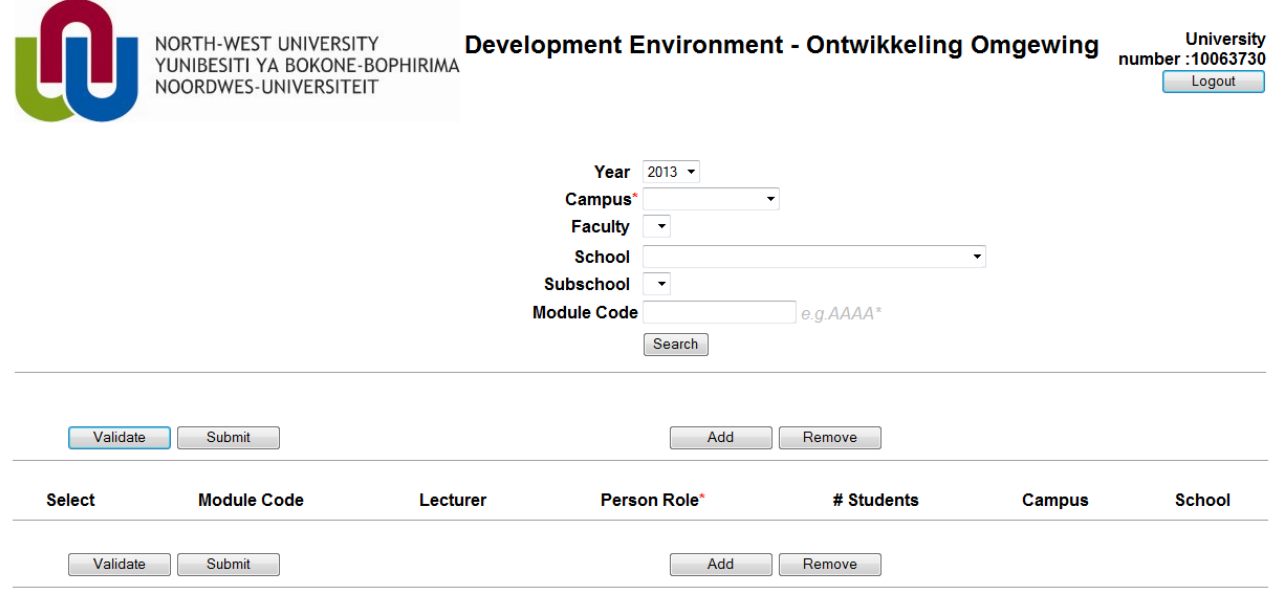

**Campus:** Required field. Select your campus.

**Faculty:** Please choose your aculty

**School:** Please choose the school

- **Subschool:** Please choose the subschool this list will only be populated if the specific school is divided into subschools
- *Module Code*: Please type your module code, e.g. CHEN 111 (please note the space) or only a part of it, e.g. RK\* (Remember the \* (asterisk)) for all the modules starting with RK to appear. .

Click on **Search**.

For example:

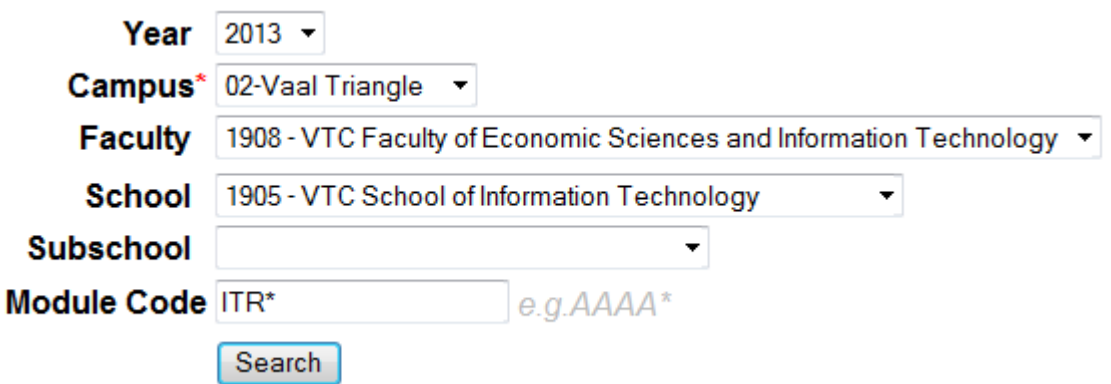

A list of all the valid module codes matching the search criteria will be displayed. Example:

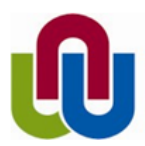

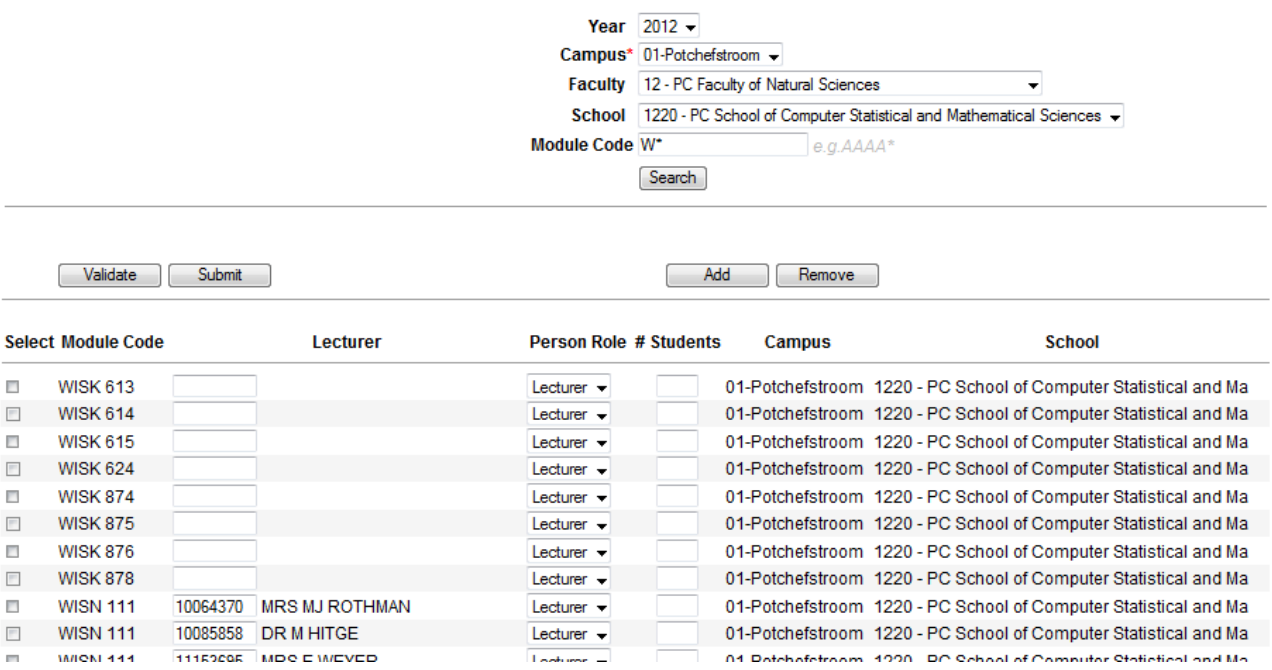

In certain instances, lecturers will already be linked to certain module codes.

#### **2.1 To link a lecturer to a module code**

NORTH-WEST UNIVERSITY

NOORDWES-UNIVERSITEIT

- Tick the select box to the left of the module code.
- Enter the NWU number of the lecturer in the open box and press **ENTER** or click the **Validate** button.

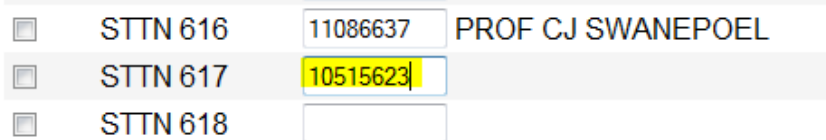

• The NWU number will be validated. If correct, the person's title, initials and surname will appear.

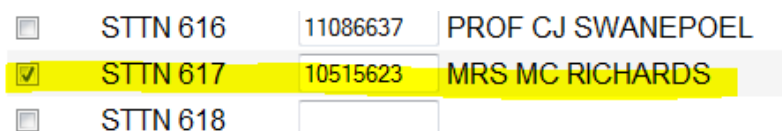

• The "Person Role" must now be specified: (only "Lecturer"-role will be used for the Toplecturer system)

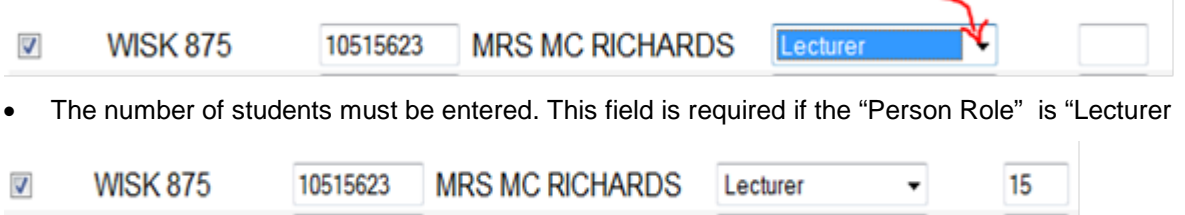

- In the end click on **Submit** to save all the information.
- You can Tick and fill in the information for all your modules before submitting.

#### **2.2 To remove a lecturer**

E.g. CEMI 121 is no longer presented by DR M LE ROUX:

• Click on the "Select" box of the module

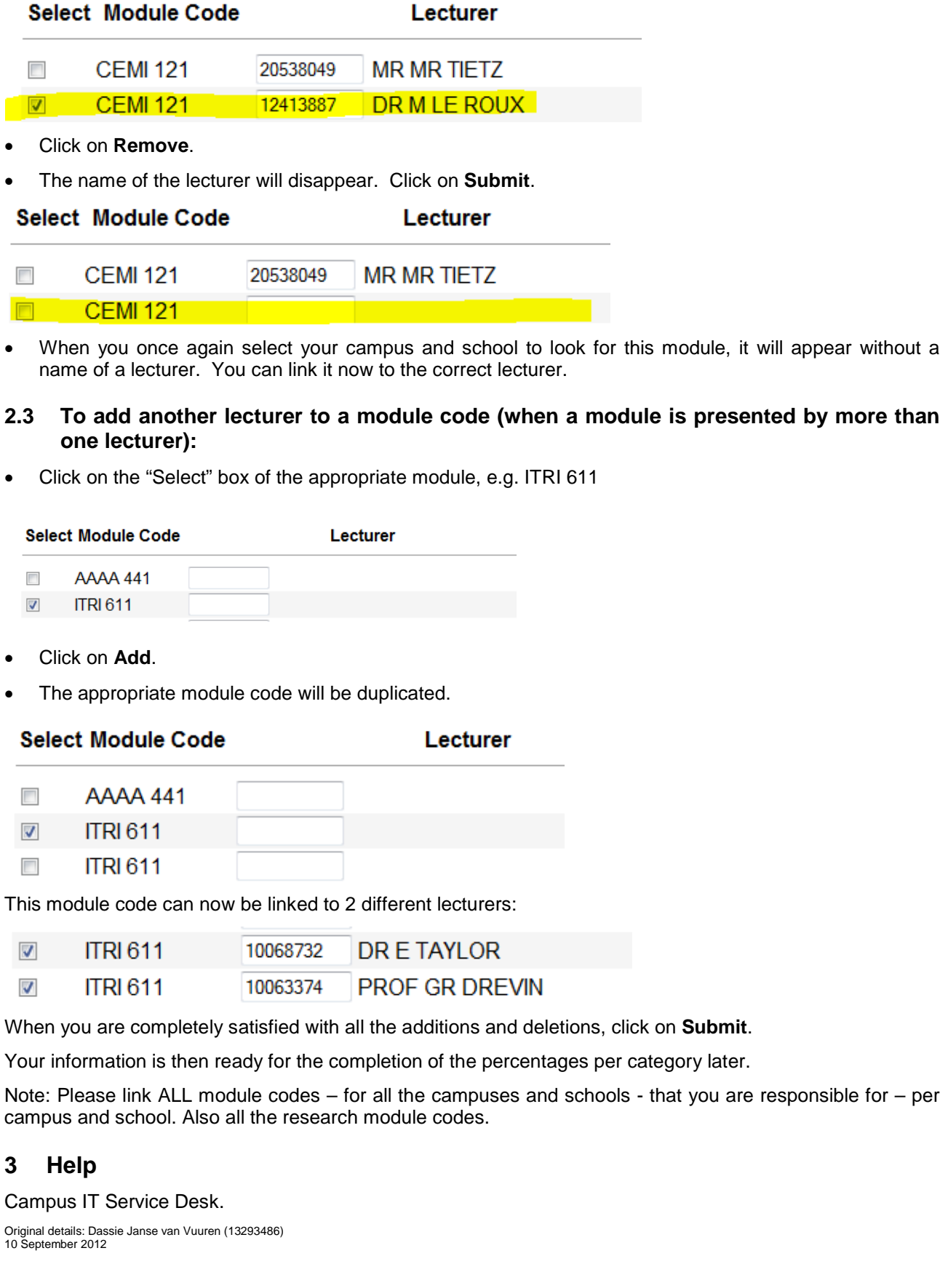